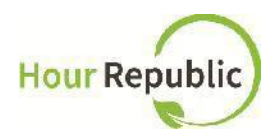

## **Student Sign Up Instructions for HourRepublic**

Recommended Browsers to use: Google Chrome

Never lose your form again Track your hours, simple & hassle-free.

**Step 1:** Navigate to **eLearning (D2L)** via the **District School Board of Niagara** homepage. See Student & Staff Login**:**

To Log on to D2L Visit dsbn.org  $\bullet$ 

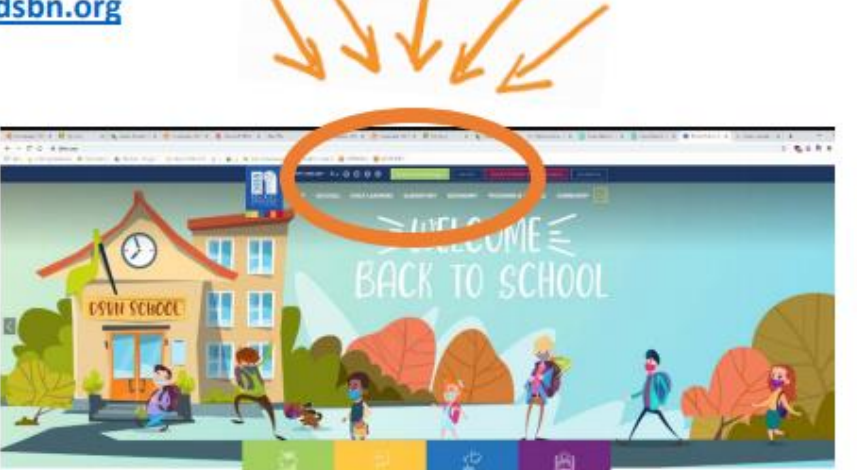

- Enter you Username + Password  $\bullet$ 
	- O Username: You DSBN Email. Username@students.dsbn.org
	- o Password: Your DSBN Password that you use to log in to school computers.

**Step 2:** Find the D2L icon and click to enter.

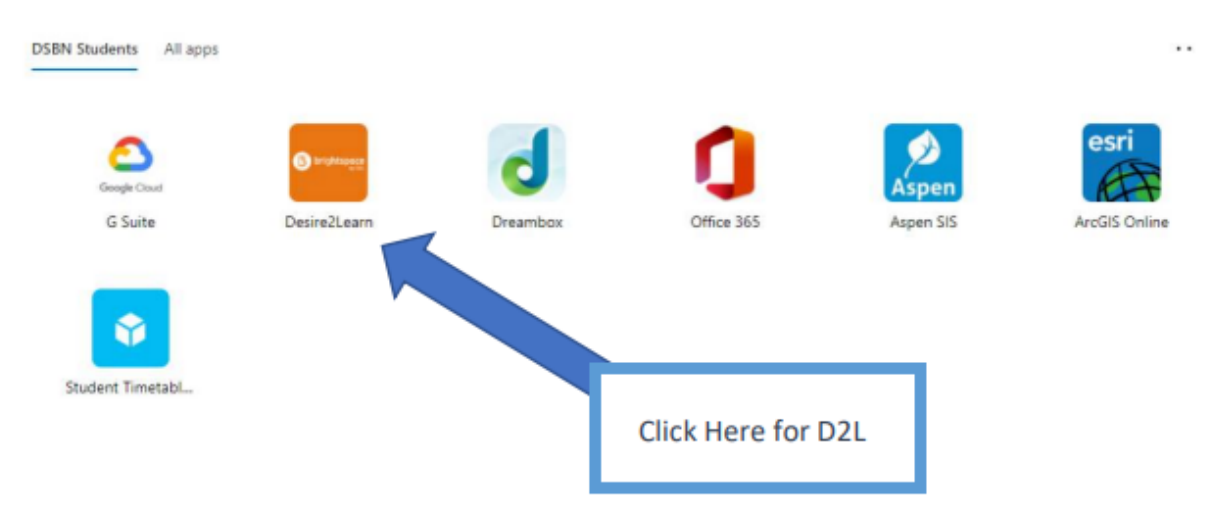

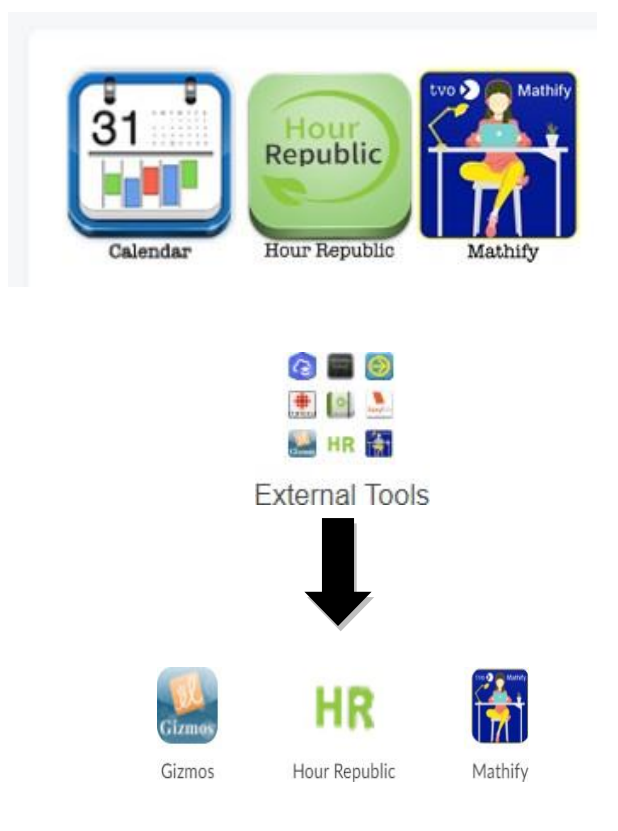

**Step 3:** Select the **Hour Republic** logo on the **Desire2Learn (D2L)** 

> homepage at the bottom right-hand side of the homepage OR click on External Tools found at the top of a course page and follow the **HR**  icon. See both options represented to the left.

**Step 4:** Register via the **D2L Login** page by clicking on Register.

**Step 5:** Select School Board and then School (if not already selected for you)

**NOTE:** YOU ARE NOT REQUIRED TO FILL IN THE SIGNUP CODE when using the Volunteer Dashboard. If you are part of the Cooperative Education program your teacher may provide you with a class code.

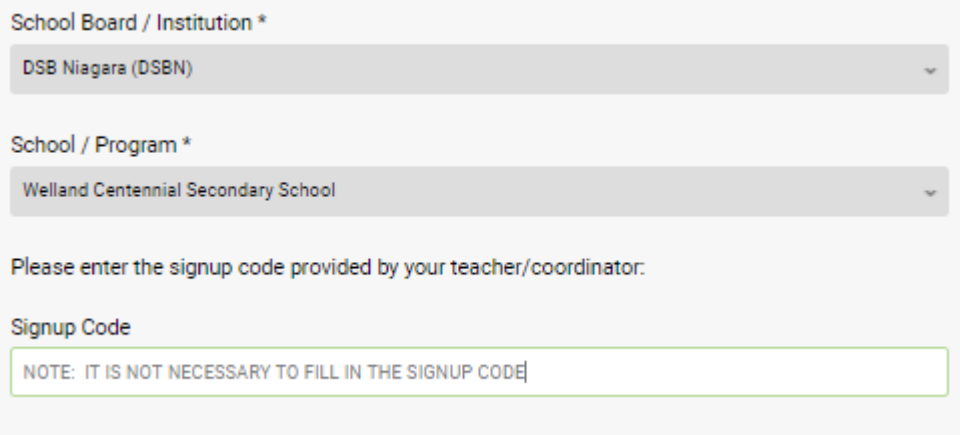

**Step 6:** Enter your name and your personal email address.

**Step 7:** Enter your Ontario Education Number (OEN) (if not already populated for you). **Step 8:** Select Year Started High School. NOTE: This is how Hour Republic calculates a student's Grade. For example, if you select the year 2020, Hour Republic will recognize you as a Grade 9.

## **Step 9:** Create a username and password.

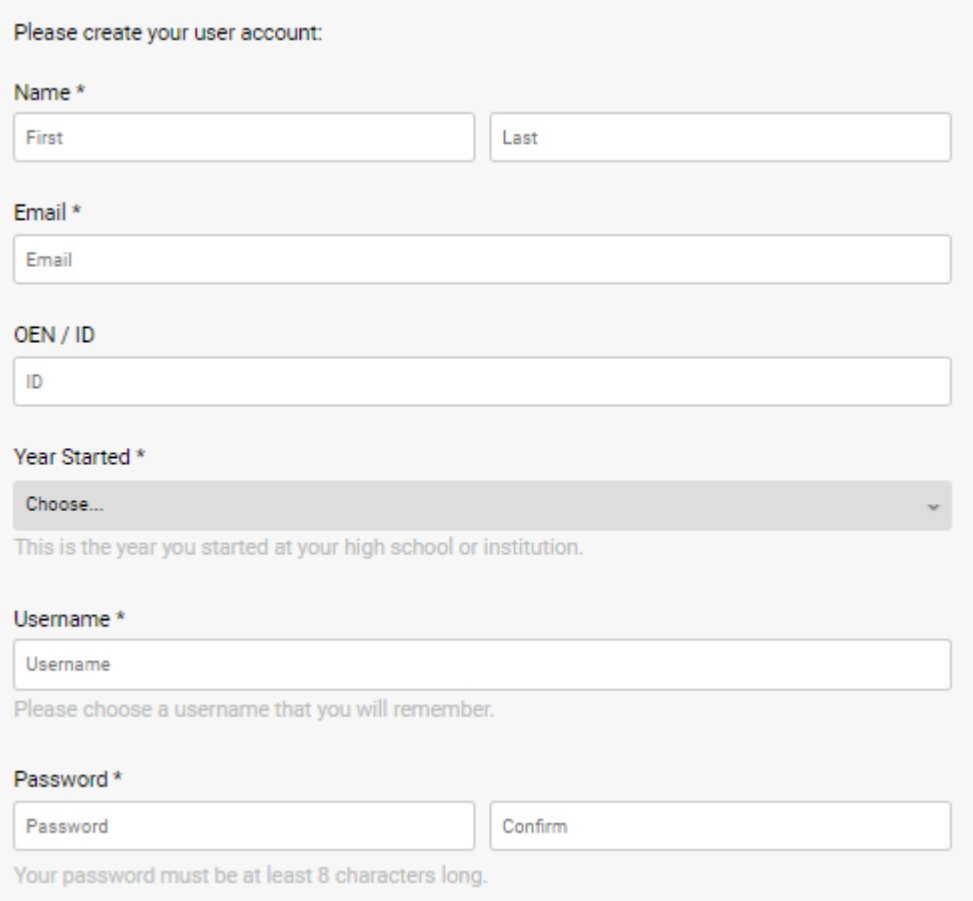

**Step 10:** Read the user agreement and check the box that you accept the user agreement.

**Step 11:** Check the box "I'm not a robot" and complete the challenge

**Step 12:** Click Register

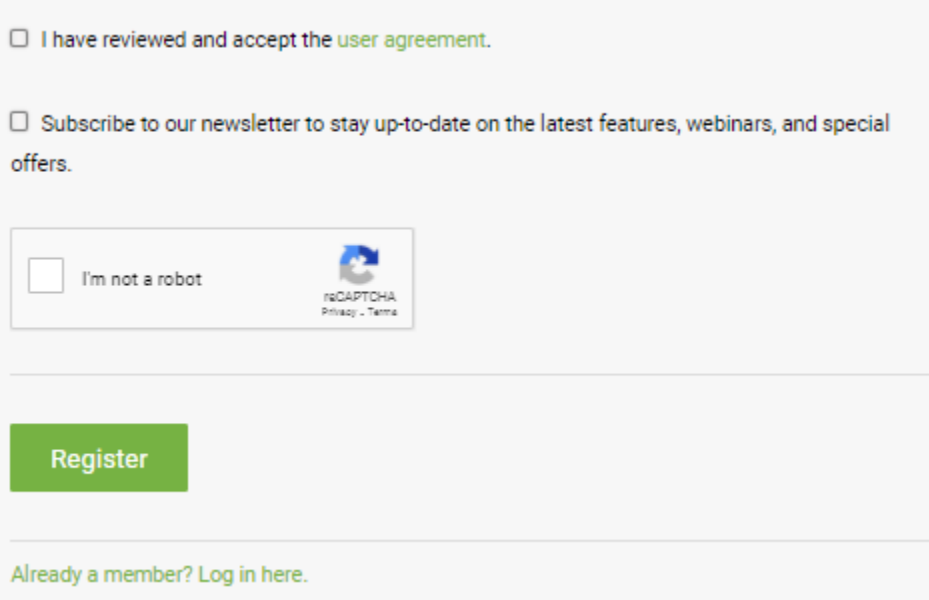